## **APPLICATION PANDUIT ONE PARTNER PROGRAM**

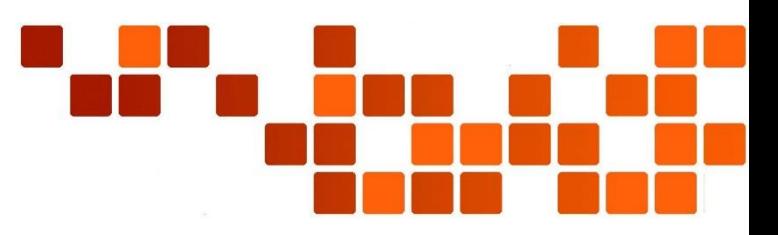

- 1) Navigate to [http://partners.panduit.com](http://partners.panduit.com/)
- 2) Click "Request a Login" from the Top Navigation

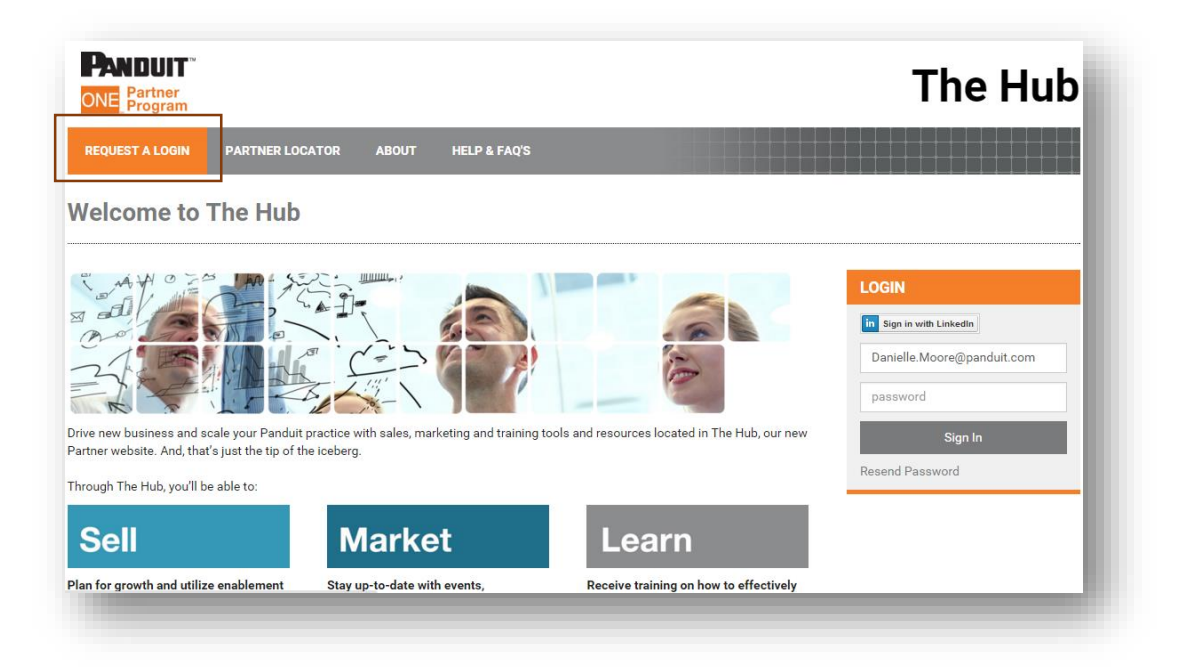

- 3) Select Your Country and Language Preferences and Enter your **Company** email address and click the "Continue" button
	- a. NOTE: A Company email address is preferred (as it will help enable other users from your company to quickly gain access to the Hub with email domain matching logic), however, you can enter a personal email address if you do not have a company email.

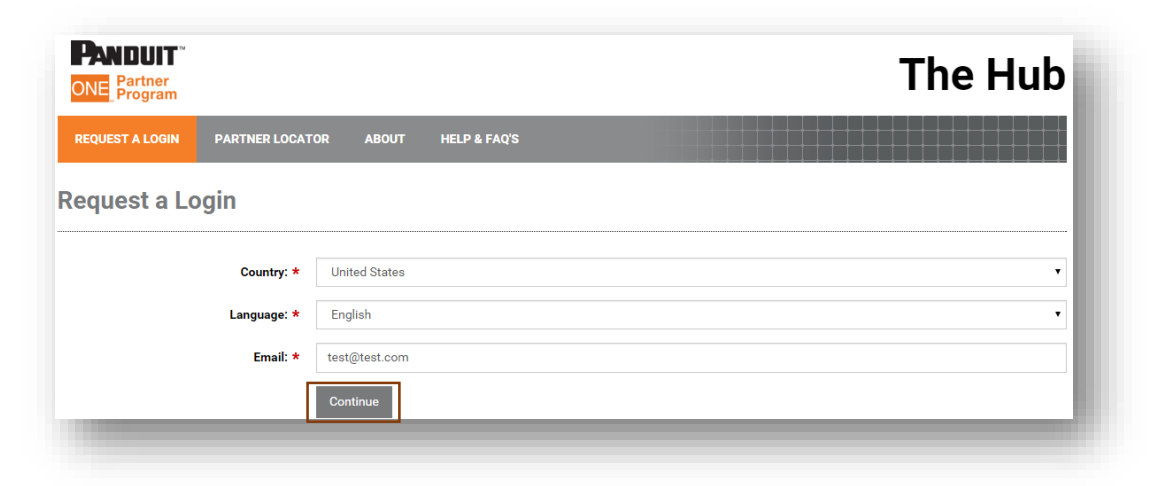

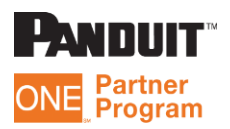

4) Fill out your Person Details and click the "Next Step" button

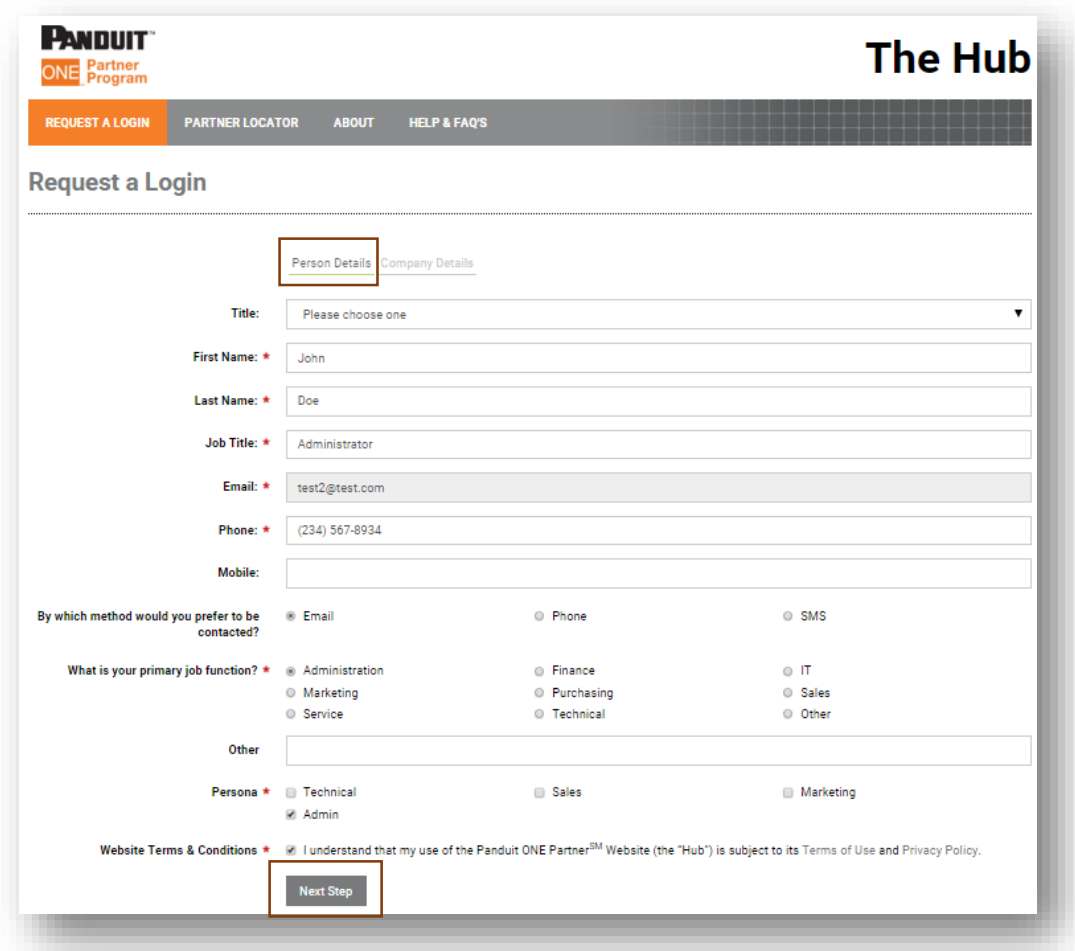

5) Fill out your Company Details and click the "Next Step" button

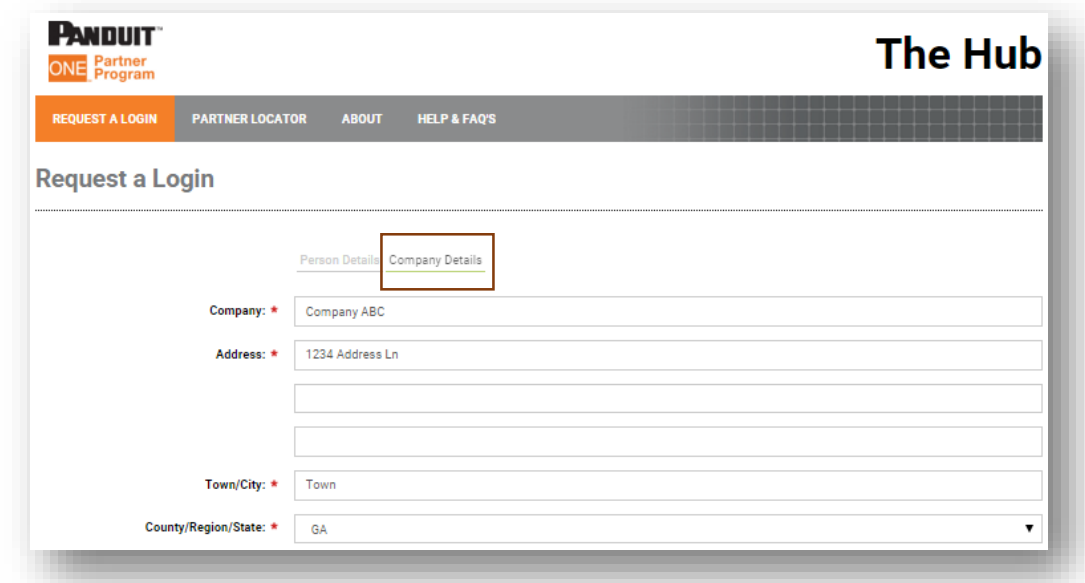

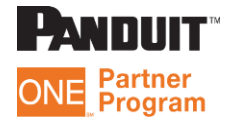

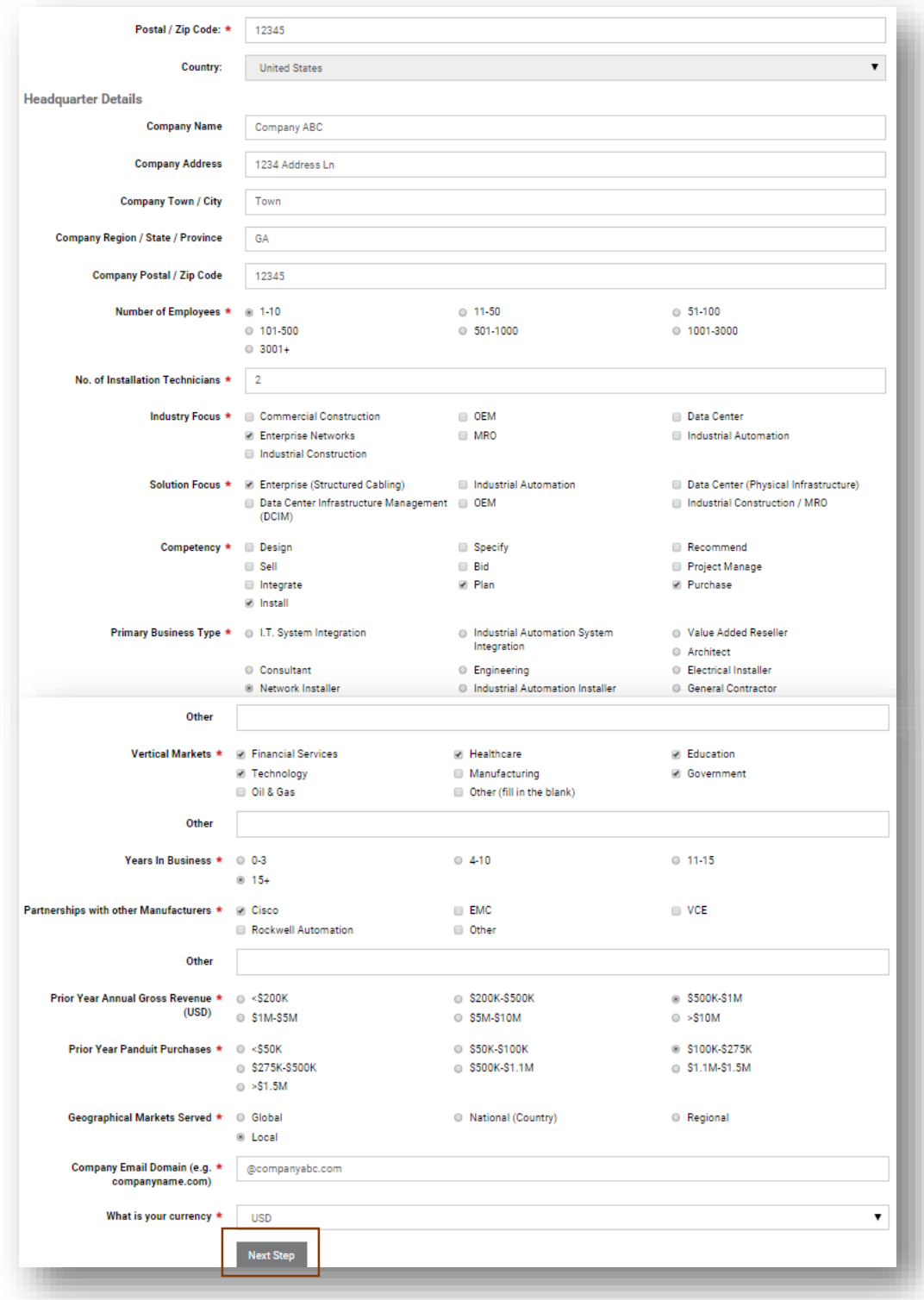

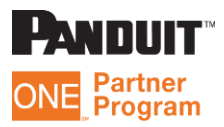

6) You will receive a confirmation message that your application has been received by Panduit and will be reviewed for approval. You will also receive an email confirming the receipt of your application.

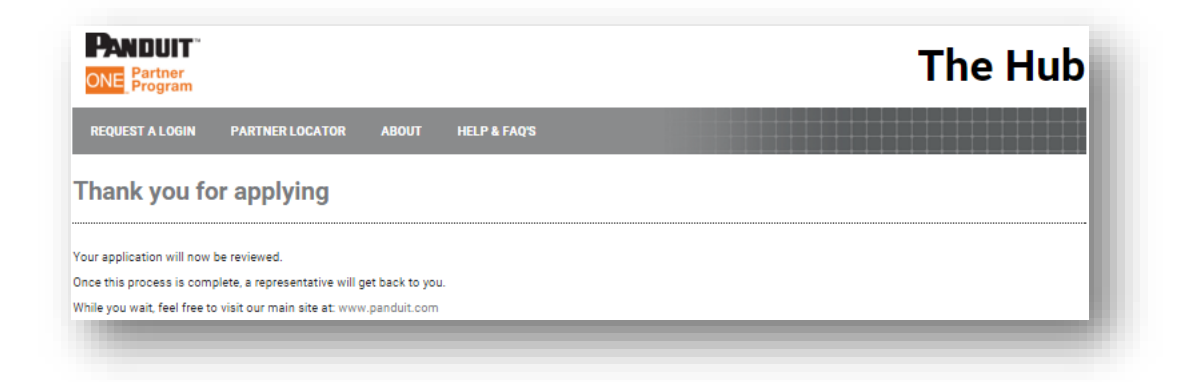

7) Once your application is reviewed and approved by Panduit you will receive an email with a link to set your password and access The Hub.

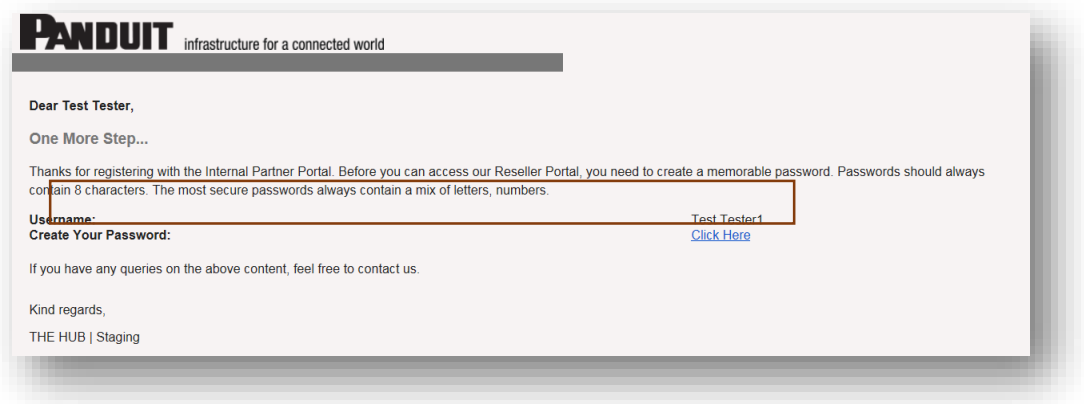

8) Click the link in the email to set your password

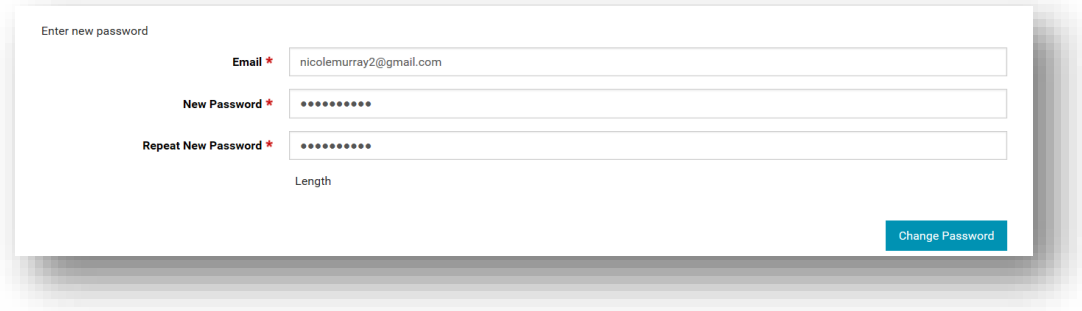

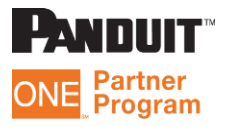

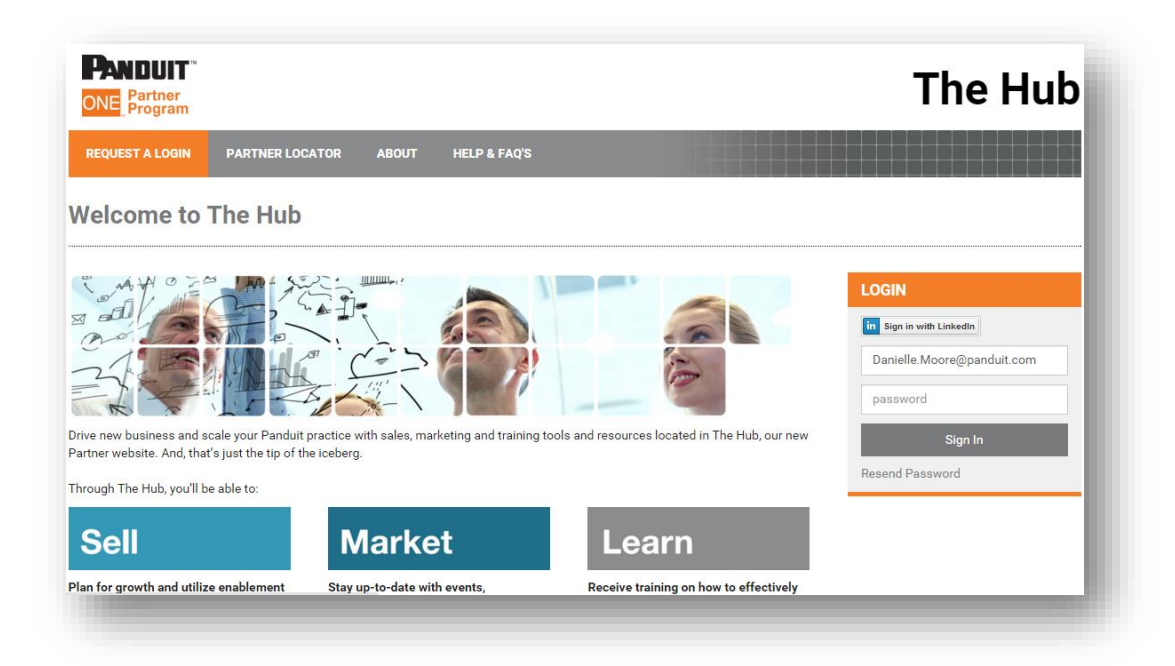

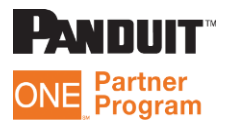